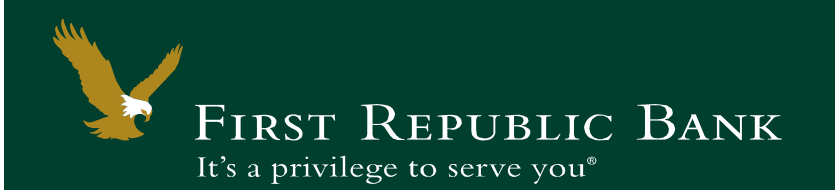

The Dashboard, or Homepage, is the first screen you see after logging in. The Dashboard interface allows you to choose what information you want to display and how you want it to look. You can control the information displayed on your Dashboard. Depending on your configuration, you can view account balances, messages, and reports.

#### **Dashboard – Message Components**

The top of the Dashboard contains important information that you may find useful:

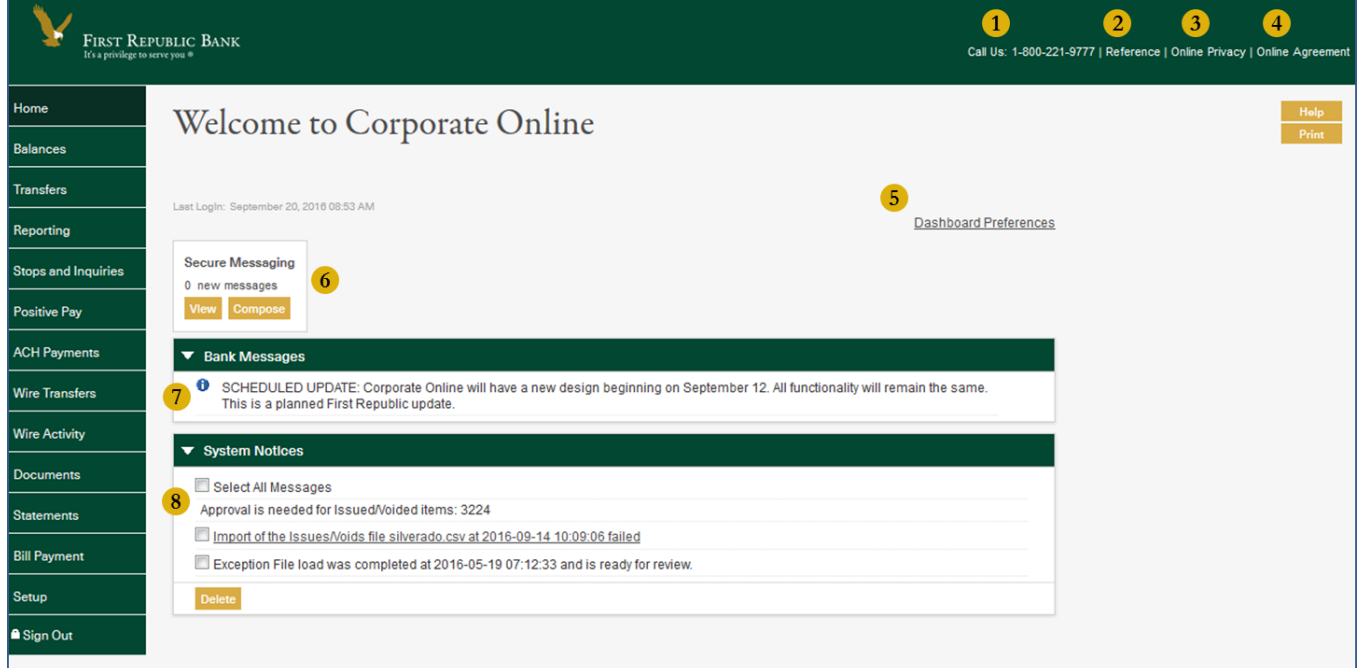

- 1. **Call Us 800-221-9777** will reach the Corporate Online Banking Team.
- 2. Click **Reference** for user guides and other useful subjects such as online security, mobile access and bill pay information.
- 3. The **Online Policy** will display the Privacy and Security Center.
- 4. Click the **Online Agreement** to review the terms and conditions of the Corporate Online service.
- 5. Click **Dashboard Preferences** to change the Dashboard display (see page 2, **Preferences**).
- 6. **Secure Messaging** will allow you to view and/or compose messages to the Bank.
- 7. **Bank Messages** will display notifications regarding the Bank or Corporate Online.
- 8. **System Notices** will display items that require attention, further actions (e.g. approval), or events.

### **Dashboard – Preferences**

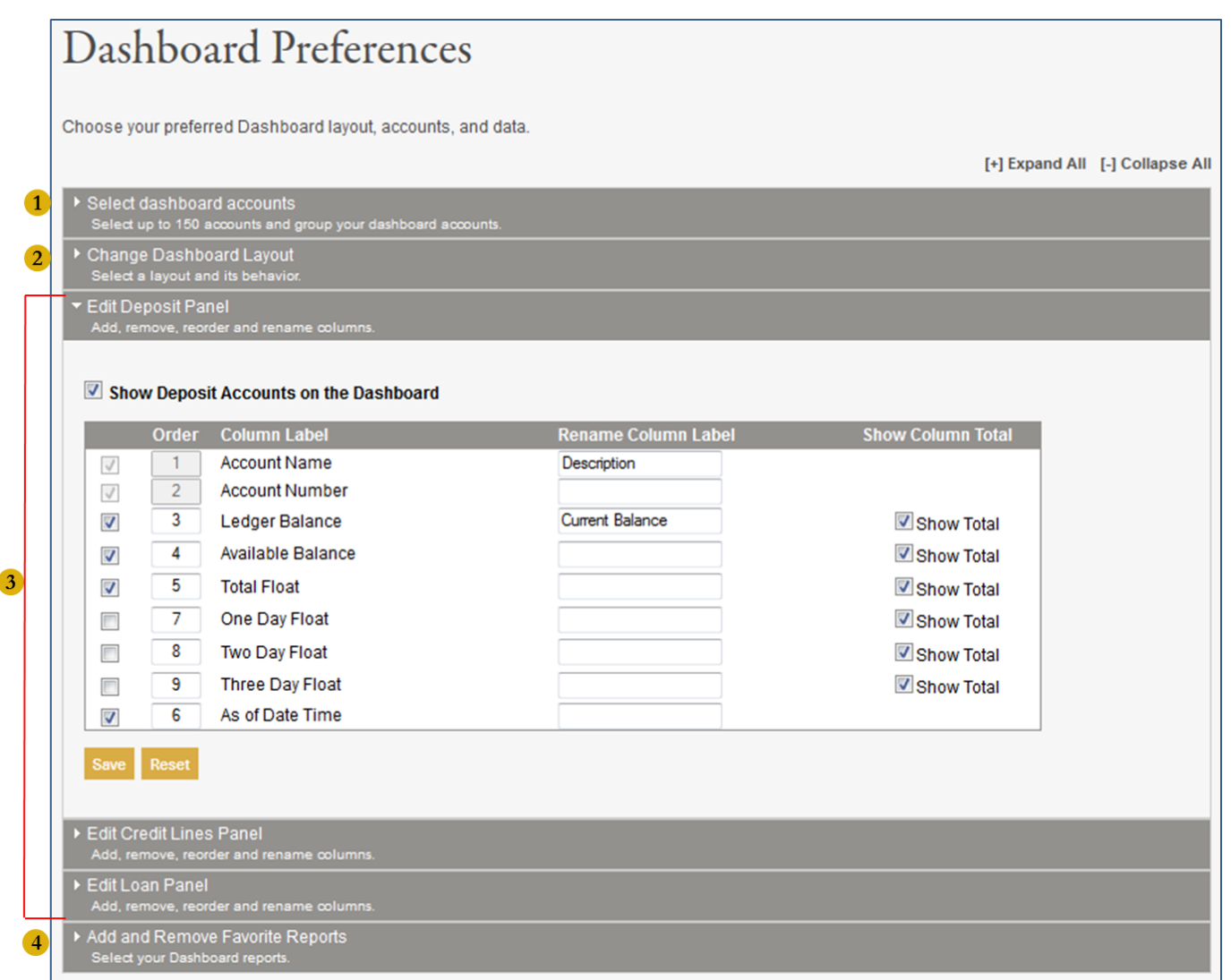

- 1. **Select Dashboard Accounts** will allow you to choose which accounts to display on the Dashboard.
- 2. **Change Dashboard Layout** will allow you to select how the layout appears.
- 3. **Edit Deposit Panel + Edit Credit Lines Panel + Edit Loan Panel** will allow you to add, remove, reorder, and rename account columns.
- 4. **Add & Remove Favorite Reports** will allow you to select reports to display on the Dashboard.

### **Dashboard – Account Panels**

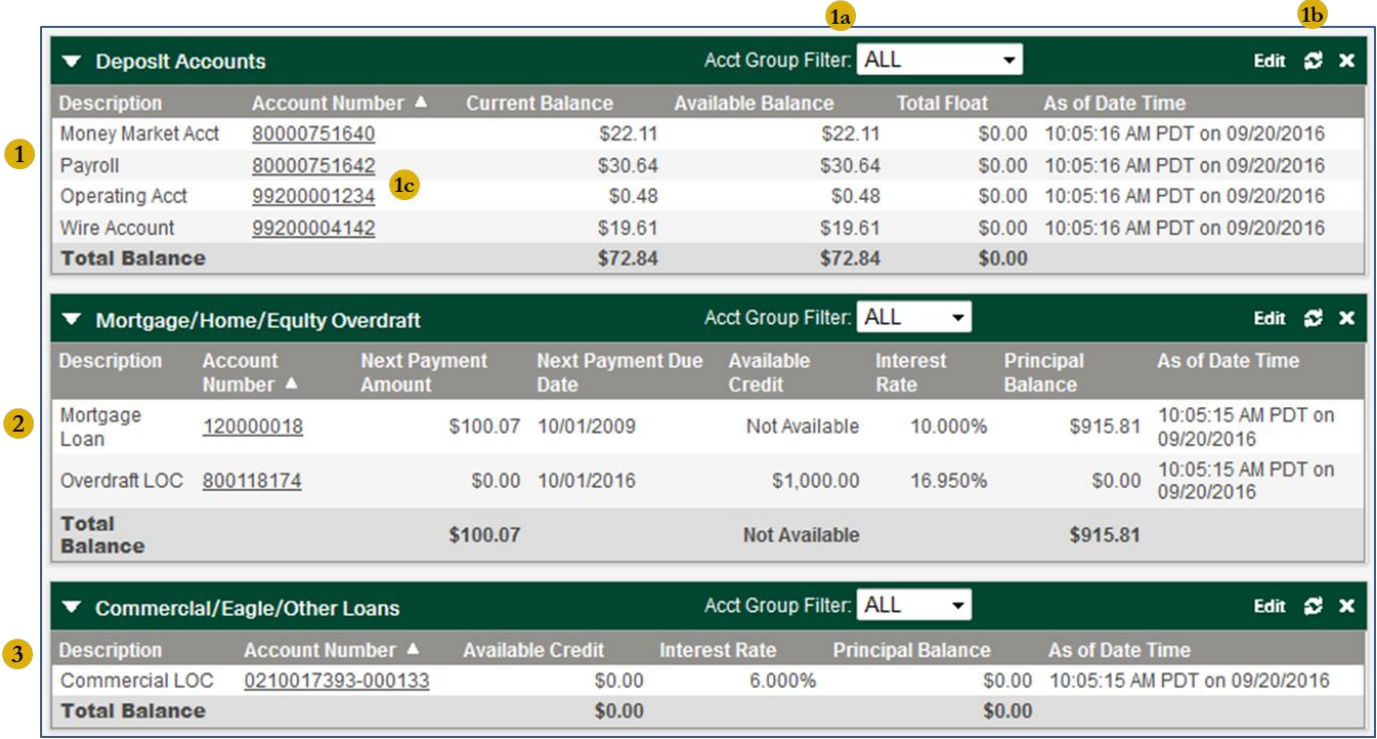

- 1. The **Deposit Accounts, Mortgage/Home/Equity Overdraft, and Commercial/Eagle/Other Loans** panels hold up to 200 accounts.
- 1a. The **Account Group Filter** will allow you to review accounts by group.\*
- 1b. The **Edit**, **Refresh (** $\mathcal{C}$ **)**, and **Delete (X)** buttons located on the top right of the panel will give the ability to customize the panel, refresh balances and/or remove the panel.
- 1c. Click the account number itself to review account details and transactions, including intraday activity.
- 2. Review personal loans and lines of credit information in the **Mortgage/Home/Equity Overdraft** panel.
- 3. Review commercial loans and lines of credit information in the **Commercial/Eagle/Other Loans** panel.

\*The Account Group feature can be turned on upon request.

### **Dashboard – Reports**

All previous day reports are available directly on the Dashboard without having to go into the **Reporting** feature:

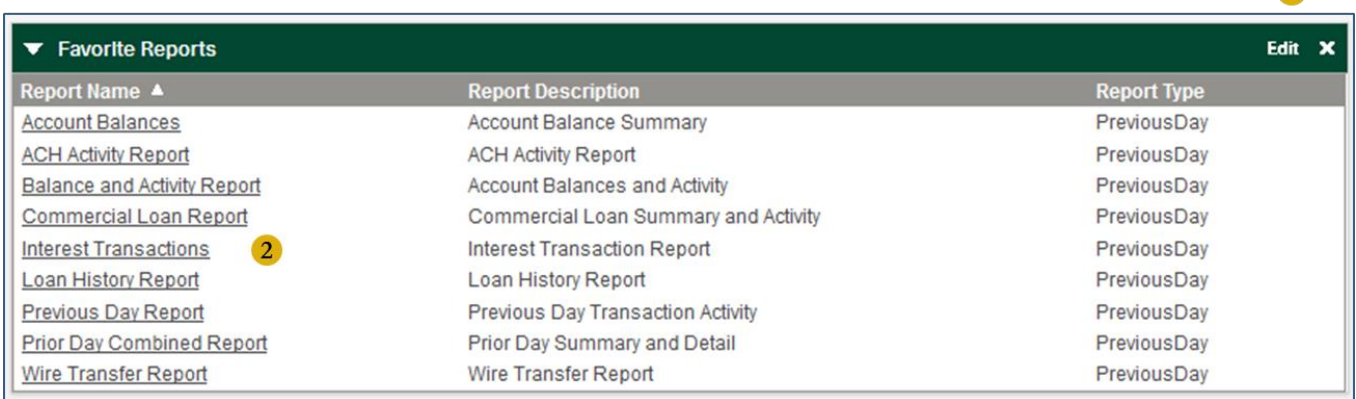

- 1. The **Edit** and **Delete (X)** buttons located on the top right of the panel will give the ability to customize and/or remove the panel.
- 2. Select the report by clicking the report name for review.

Contact your banker or our Online Banking Support team for more information or assistance at 1-800-221-9777, option 2.

**~**

*It's a privilege to serve you.*

 $\blacksquare$ 

4